## **INSTRUCTIONS NOUVEL UTILISATEUR**

- 1. Allez sur =>> http://igpm-benin.org
- 2. Se connecter grâce au login et password reçus

## **Inspection Générale Pédagogique du Ministère** Enseignements Secondaire, Technique & Formation Professionnelle

Connexion

Inscription sur la plateforme **Espace Documents** 

(Clichez sur connexion et renseignez votre login et password)

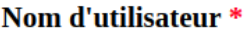

Saisissez votre nom d'utilisateur pour Inspection Générale Pédagogique du Ministère.

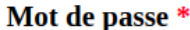

Saisissez le mot de passe correspondant à votre nom d'utilisateur.

Se connecter

- 3. Vous serez redirigé vers une page pour :
	- a) changer votre mot de passe : vous renseignerez un mot de passe propre à vous
	- b) renseigner vos nom et prénoms
	- c) profitez-en pour corriger l'email que le système vous a donné en renseignant vos adresse email réelle

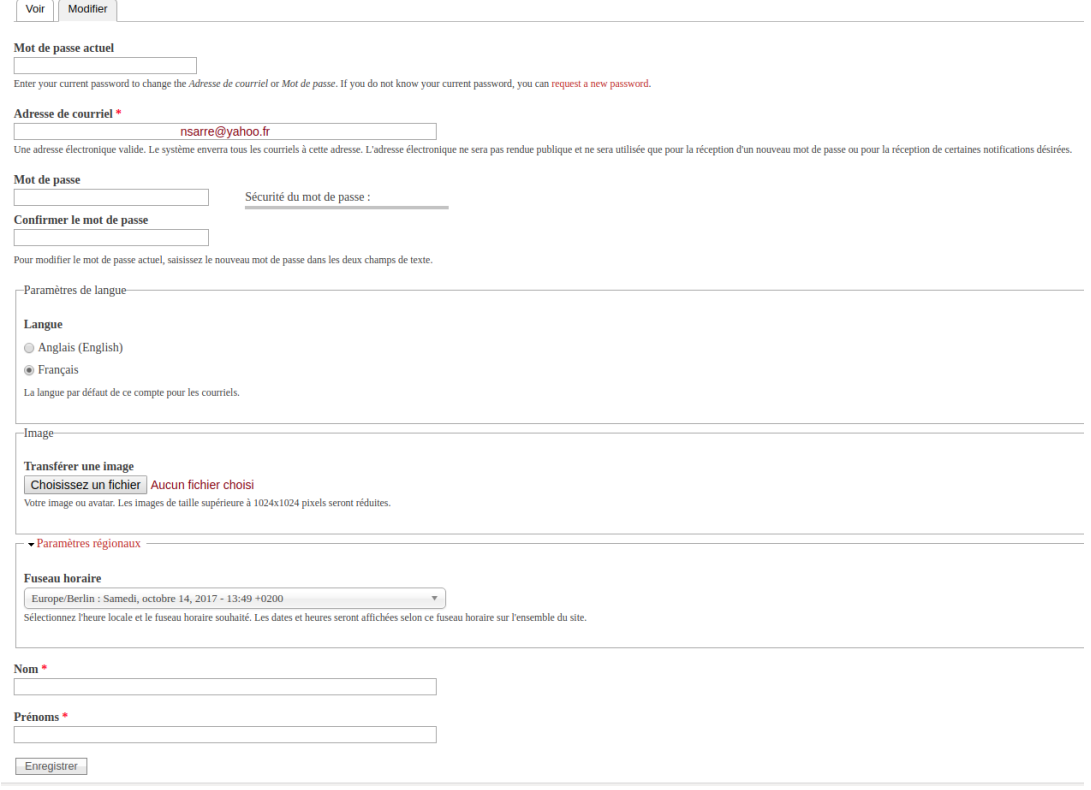